|                                             | Ebay Basic Integration for Magento - Manual |
|---------------------------------------------|---------------------------------------------|
|                                             |                                             |
|                                             |                                             |
|                                             |                                             |
|                                             |                                             |
|                                             |                                             |
|                                             |                                             |
| Ebay Basic Integration for Magento - Manual |                                             |
| by CedCo                                    | mmerce Products Documentation               |

| 1. Overview                            | 3 |
|----------------------------------------|---|
| 2. Installation of the Extension       | 3 |
| 3. Connecting Magento with CedCommerce | 3 |
| 4. Configuration                       |   |
| 5. Profile Management                  |   |
| 5.1. Adding a New Profile              |   |
| 5.2. Editing a Profile                 |   |
| 5.3. Disabling a Profile               |   |
| 5.4. Enabling a Profile                |   |
| 5.5. Deleting a Profile                |   |
| 6. Product Listing                     |   |
| 7. Knowledge Base                      |   |

## 1. Overview

Keeping in mind the competitive dynamics of the e-commerce world and the increasing demands of the merchants in the cut throat competition, we at CedCommerce have developed the Ebay Basic Integration Extension for Magento. This extension is created for Magento 2 users which enables them to list their products on Ebay for FREE.

The advanced, easy to use Ebay Basic Integration for Magento from CedCommerce brings you an exclusive option to list your products on Ebay marketplace for FREE and earn globally.

### Key features of the extension

- **Sending products on eBay gets easy** Create a profile for similar type of products, add the products to it, and send those on eBay every time, easily.
- **Upload products on eBay in one go** With seller friendly interface, it enables you to send the Magento products on eBay in an instant.
- Enable/Disable products on eBay Disable your listed products on eBay marketplace and retire them. When needed, enable them once again.
- Map Magento attributes with eBay The advanced extension enables you to map the Magento 2 store's product attributes to that of eBay marketplace.

## 2. Installation of the Extension

#### To install the extension

- Log in the ftp, and then go to Magento 2 root folder (generally present under the public\_html folder).
- Create a new folder named code under the app folder; under code folder, create a folder named Ced.
  - a. Upload or Drag and Drop app/code/Ced directory.
  - b. After successfully uploading the directory, the extension will be installed/upgraded.
  - c. Now run the following upgrade command in *cmd* php bin/magento setup:upgrade.

## 3. Connecting Magento with CedCommerce

For linking the Magento Store with CedCommerce to initiate the process of business data flow from Magento to CedCommerce and then to eBay, and vice-versa, you need to take following steps and establish a connection.

- Go to you Magento admin panel.
- Click on **Ebay Basic Integration** on the left navigation bar.
- When the menu appears, click on Installation,

3/39

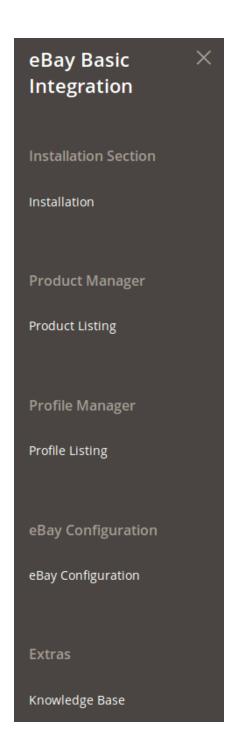

• On clicking it, you will be navigated to the page with a section which has been shown below,

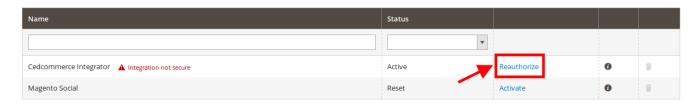

• Adjacent to CedCommerce Integrator, click on **Reauthorize** button.

• On clicking it, a new tab will appear as,

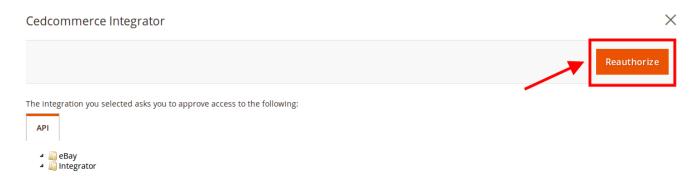

- Click on **Reauthorize** button as highlighted in the above image.
- On clicking, you will be navigated to the page as shown below:

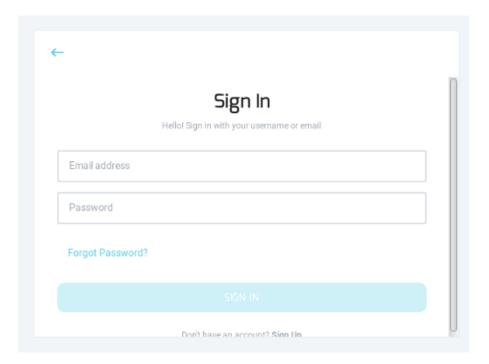

• Login with your Magento auth credentials. On doing so, you will see the page as,

## Magento Authorization

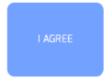

- Click on I Agree button.
- The connection will be established between Magento and CedCommerce.

# 4. Configuration

## To complete the configuration,

- Go to your Magento 2 admin panel.
- Click on **ebay Basic Integration** present on the left navigation bar.

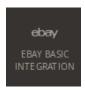

• When the menu appears, click on **ebay Configuration**.

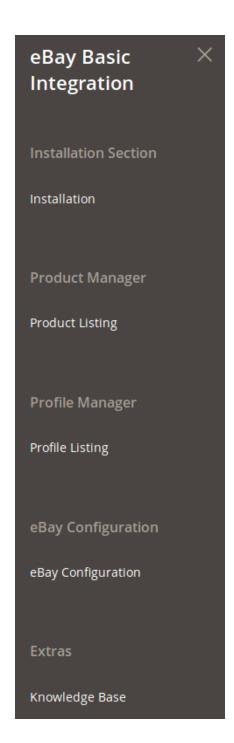

• You will be navigated to the configuration page as shown below:

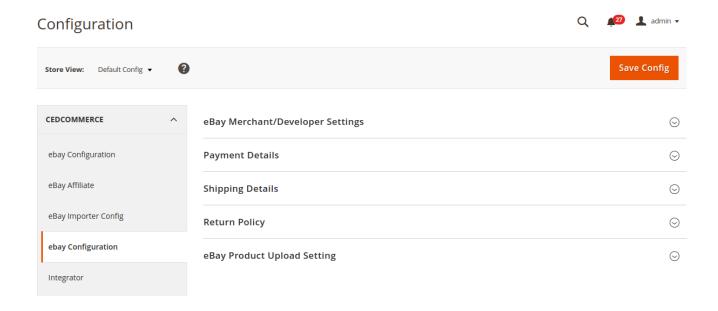

## eBay Merchant/Developer Settings

• Click on eBay Merchant/Developer Settings and the section will expand as:

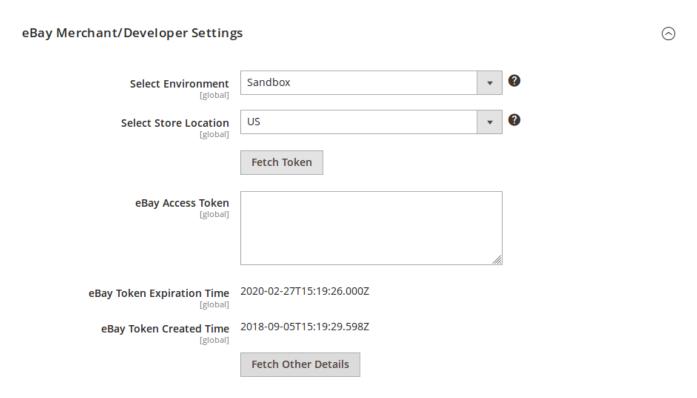

• In **Select Environment**, select from the options given which have been shown in the image below:

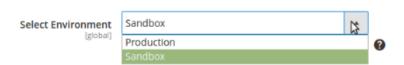

- In Select Store Location, select your store's location.
- Click the Fetch Token button to get the eBay Access Token.
- On clicking it, you will be navigated to eBay where you need to log in.

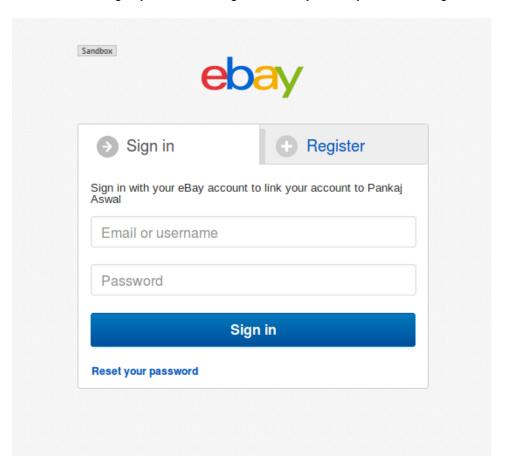

• On logging in, you will see the page as shown below on which you need to click on **Agree** button highlighted in the image.

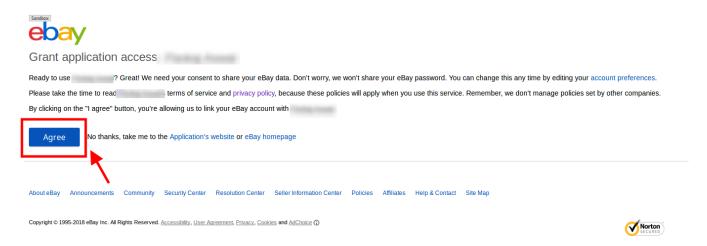

- On clicking it, you will be navigated back to your Magento 2 admin panel where the eBay Access Token can now be seen filled.
- In eBay Token Expiration Time, the time can be seen at which the token would get expired.
- In eBay Token Created Time, the time can be seen at which the token has been created.

 $\bigcirc$ 

• Click **Fetch Other Details**, and all the other details – Payment, Return, Shipping, and eBay Product Upload Settings – will be fetched would be seen in the below sections.

## **Payment Details**

• Click on Payment Details and the section will expand as:

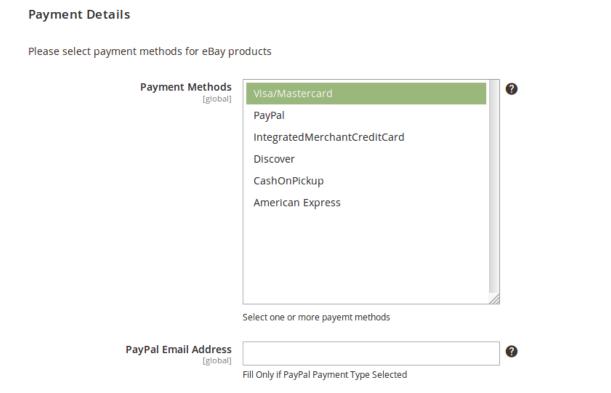

- In **Payment Methods**, select the payment methods that buyers will use for buying your eBay products.
- In **PayPal Email Address**, enter your PayPal email address. It is only if you have selected the PayPal Payment type.

## **Shipping Details**

• Click on **Shipping Details** and the section will expand as:

Shipping Details  $\odot$ 

Please fill shipping details for eBay products

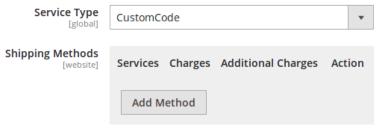

Add a shipping method, using the 'Add Method', and set the 'Shipping Charges' and 'Additional Shipping Charges'

• In Service Type, select from the options shown in the image below,

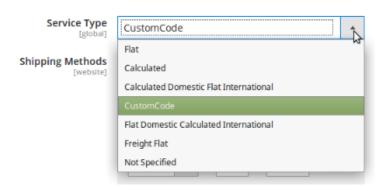

• In **Shipping Method**, you may add the methods by clicking on Add Method button. On clicking it, the fields will appear as:

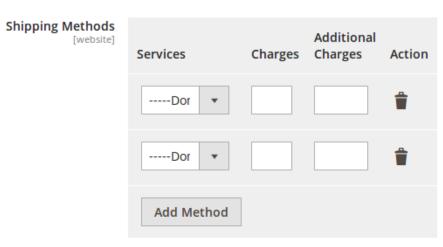

Add a shipping method, using the 'Add Method', and set the 'Shipping Charges' and 'Additional Shipping Charges'

• You may select **Services** from the below mentioned options,

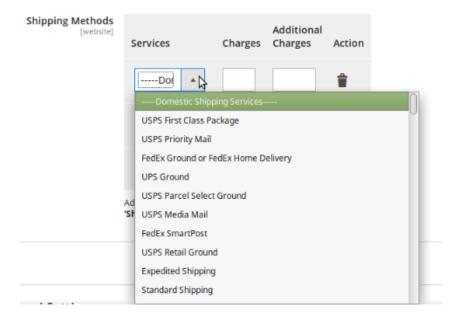

- You need to enter **Charges** and **Additional Charges** in the next two fields.
- You may delete the method by clicking on delete button under Action in the same section.

## **Return Policy**

• Click on Return Policy and the section will expand as:

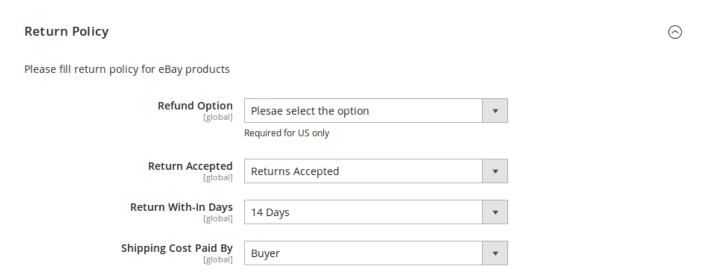

• In **Refund Option**, select the option from the list of options shown below:

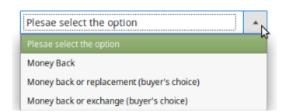

• In Return Accepted, select if returns will be accepted by you or not.

- In Return With-in Days, select the time duration under which the return can be requested.
- In **Shipping Cost Paid By**, select whether the shipping cost of the product being returned will be paid by buyer or by seller.

### **eBay Product Upload Setting**

• Click on eBay Product Upload Setting and the section will expand as:

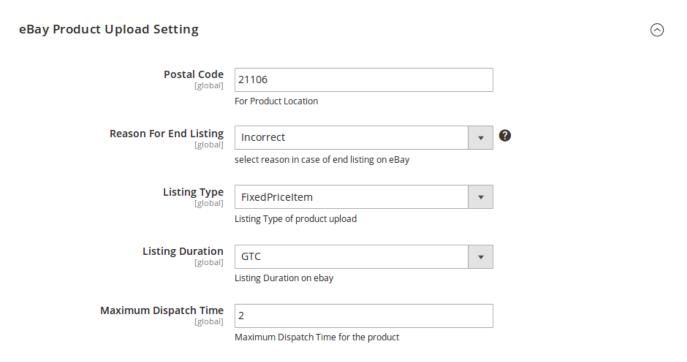

- In **Postal Code**, enter the postal code for your product location.
- In Reason For End Listing, select the reason in case of listings' ending on eBay, from the options shown below:

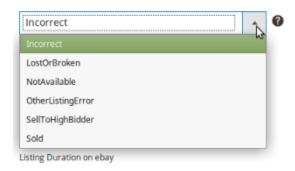

- In Listing Type, select the listing type for product upload.
- In Listing Duration, select the listing duration on eBay from the options shown below:

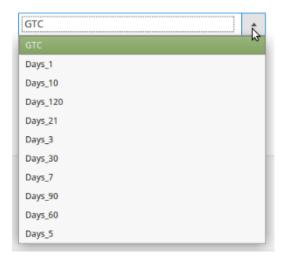

- In **Maximum Dispatch Time**, enter the maximum days to be taken to dispatch the product.
- Once all the actions have been taken so far, click on **Save Config** button on the top right of the page.
- The configuration will be saved.

## 5. Profile Management

In the **Profile Listing** section of the eBay Basic Integration for Magento, you may take the following actions:

- Adding a new profile
- · Editing the Existing Profile
- Enabling a Profile
- · Disabling a Profile
- · Deleting a Profile

You may see the entire process for each of these actions in the next few sections.

## 5.1. Adding a New Profile

### TO ADD A NEW PROFILE,

- Go to the Magento 2 admin panel
- On the left navigation bar, click the eBay Basic Integration

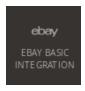

When the menu appears as shown in the following figure, click Profile Listing.

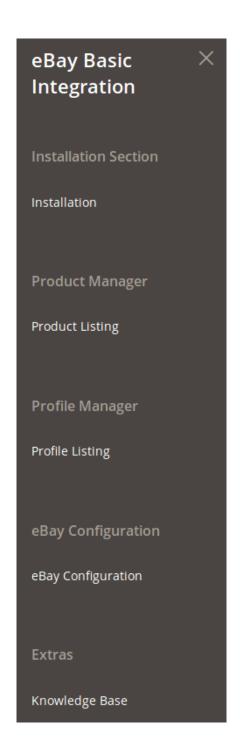

• On clicking it, you will be navigated to a page as shown below:

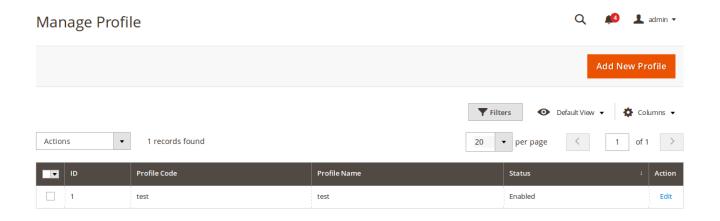

Click the Add New Profile
 The New Profile page appears as shown in the following figure:

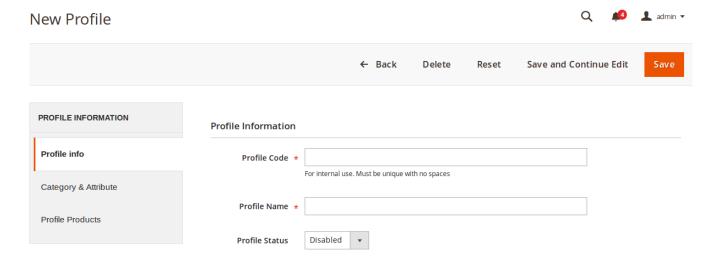

- In the right panel, under Profile Information, do the following steps:
  - In the **Profile Code** box, enter a profile code.

*Note:* It is only for the internal use. Use the unique profile code with no spaces.

- In the **Profile Name** box, enter the name of the profile.
  - *Note:* Use the unique name to identify the profile.
- In the **Profile Status** list, select **Enabled** to enable the profile.

Note: The Disabled option disables the profile.

• In the left navigation panel, click the **Category & Attribute**In the right panel, the page appears as shown in the following figure:

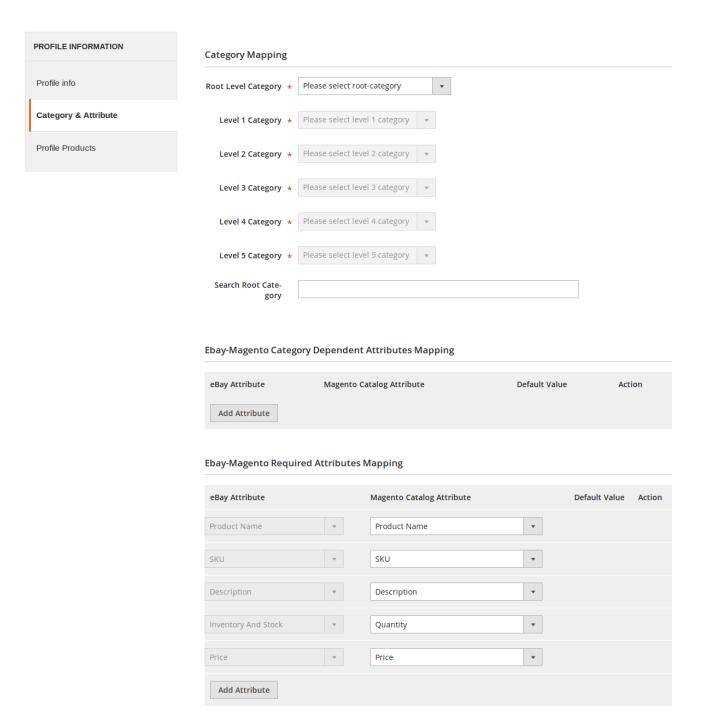

- In the right panel under **Category Mapping**, do the following steps:
  - In the Root Level Category list, select the required parent category.
     If the selected category has the child categories then the relevant sub-category list that appears below to it is activated.
  - In the Sub Category list, select the required subcategories.

### **Category Mapping**

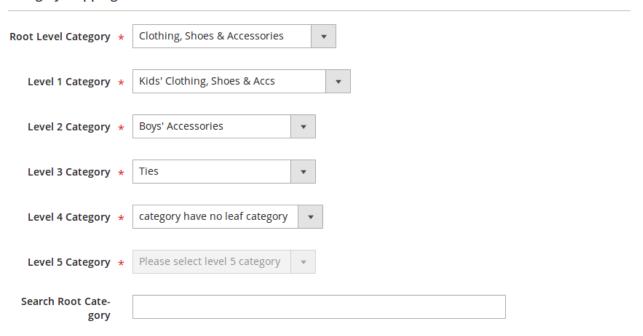

• In **Ebay-Magento Category Dependent Attributes Mapping**, you need to select the required Magento attributes to map the Magento Catalog Attributes with the eBay attributes. The attributes appear depending on the category you have chosen.

## **Ebay-Magento Category Dependent Attributes Mapping**

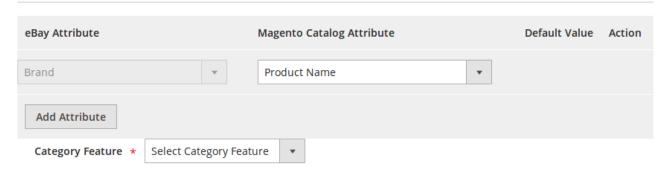

- You may click the Add Attribute button to add attributes if required and repeat the mapping.
- In Category Feature, select the feature from the options shown in the below image.

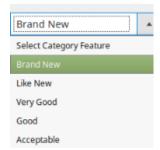

- In **eBay-Magento Required Attributes Mapping**, select the Magento Catalog Attributes from the columns and map them with eBay attributes.
- In case of default values, select **Set Default Value** and a box will appear as shown below in which you may enter the default value.

### **Ebay-Magento Required Attributes Mapping**

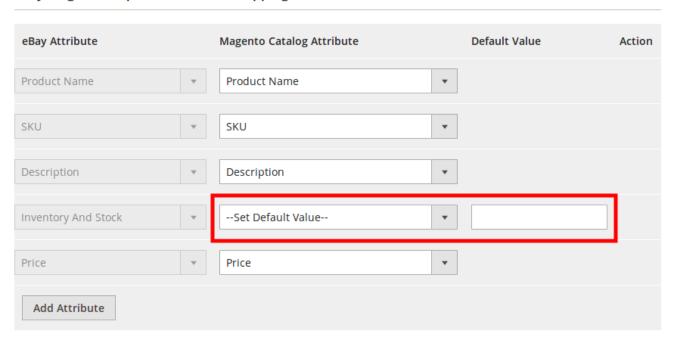

• To add attribute(s), click on **Add Attribute** button and continue the mapping.

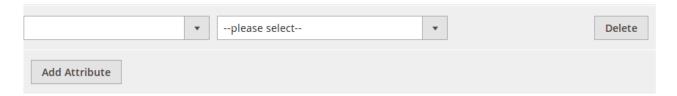

- Now click the **Profile Products** from the left side menu.
- The right side will appear as:

Search Reset Filter

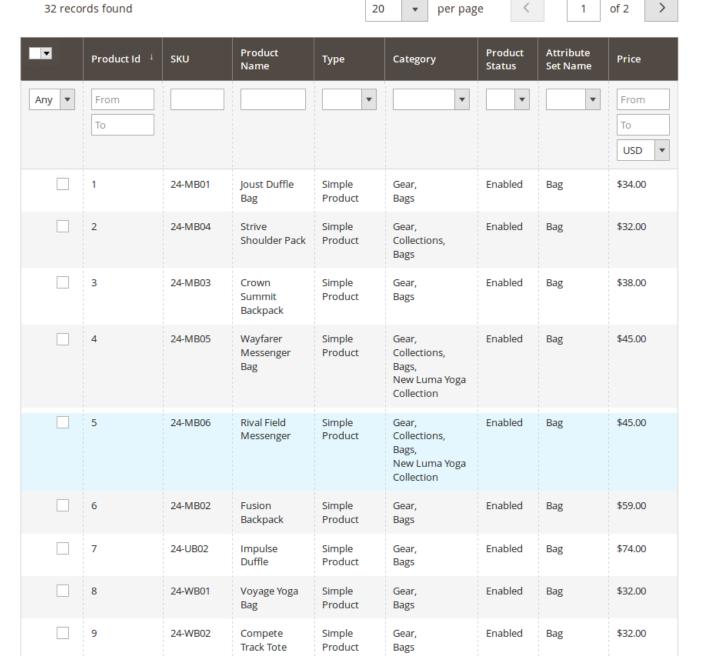

- If products are not visible, click **Reset Filter** button on top of the page. Products will appear.
- Select the products you want to add to this profile.
- Click on **Save** button on the top right of the page.
- You will be taken back to the Manage Profile page on which you may see the success message for the profile creation and you can see the new profile listed on the page.

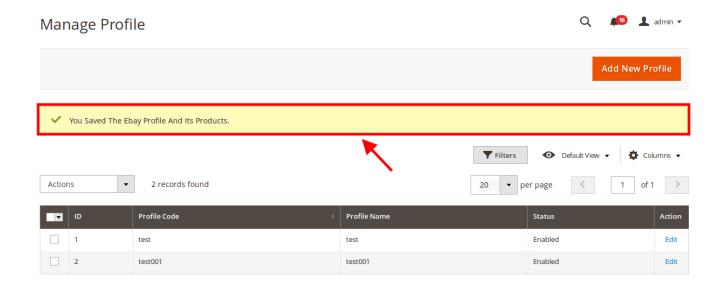

# 5.2. Editing a Profile

## **TO EDIT AN EXISTING PROFILE,**

- Go to the Magento 2 admin panel.
- On the left navigation bar, click the eBay Basic Integration.

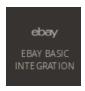

• When the menu appears, click Profile Listing.

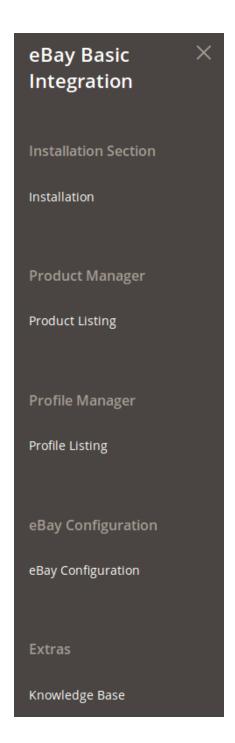

• On clicking it, the **Manage Profile** page appears as shown in the following figure:

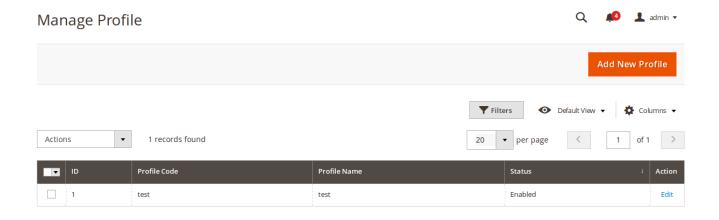

- Scroll down to the required profile row.
- In the Action column of the respective row, click the Edit link.
   The profile editing page appears as shown in the following figure:

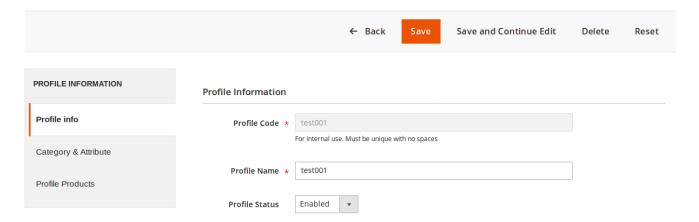

- In the left navigation panel, click the required menu, and then make the changes as per requirement in the respective section.
- Click the **Save** button.

  The edited profile is saved and the success message appears on the **Manage Profile** page.

## 5.3. Disabling a Profile

### TO DISABLE A PROFILE,

- Go to the Magento 2 admin panel.
- On the left navigation bar, click the eBay Basic Integration.

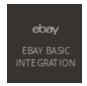

• When the menu appears, click Profile Listing.

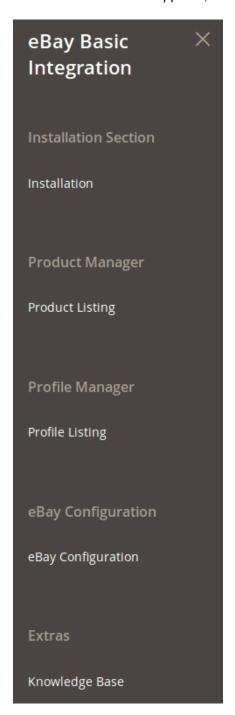

• On clicking it, the **Manage Profile** page appears as shown in the following figure:

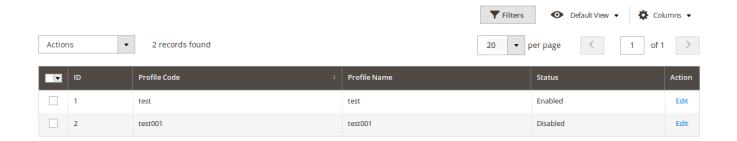

- Select the profile(s) that you want to disable by checking the corresponding boxes.
- On the top left of the page, click the **Actions** drop-down.

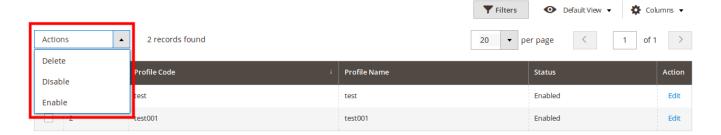

- When the menu appears, select Disable.
- The profile will get disabled and a success message appears as:

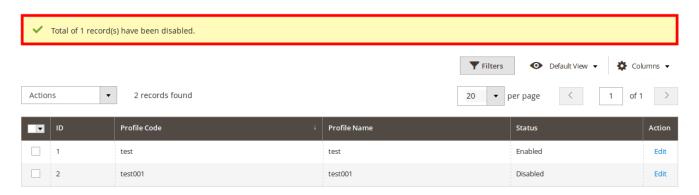

# 5.4. Enabling a Profile

## TO ENABLE A PROFILE,

- Go to the Magento 2 admin panel.
- On the left navigation bar, click the eBay Basic Integration.

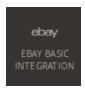

• When the menu appears, click Profile Listing.

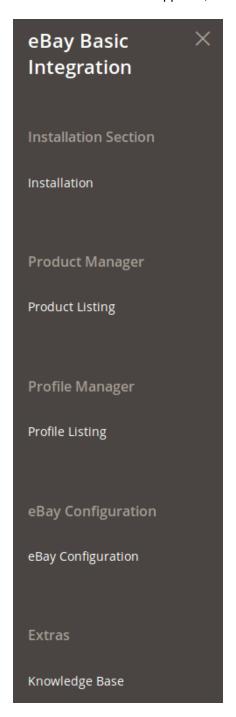

• On clicking it, the **Manage Profile** page appears as shown in the following figure:

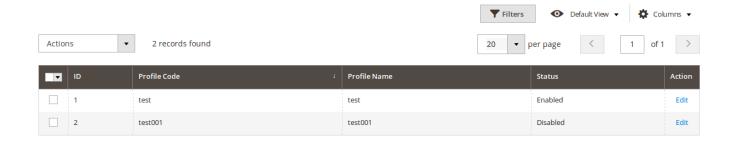

- Select the profile(s) that you want to enable by checking the corresponding boxes.
- On the top left of the page, click the **Actions** drop-down.

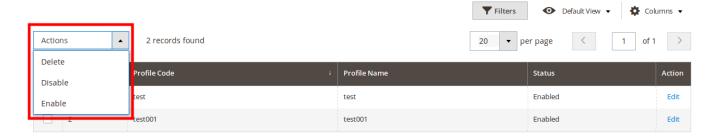

- When the menu appears, select Enable.
- The profile will get enabled and a success message appears as:

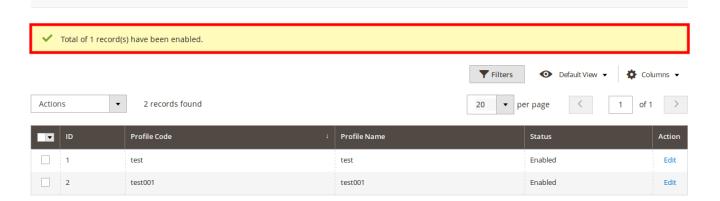

# 5.5. Deleting a Profile

### TO DELETE A PROFILE.

- Go to the Magento 2 admin panel.
- On the left navigation bar, click the eBay Basic Integration.

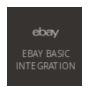

• When the menu appears, click Profile Listing.

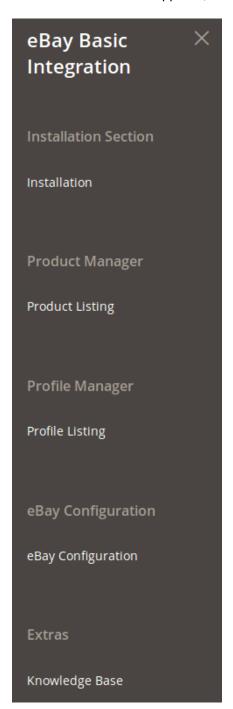

• On clicking it, the **Manage Profile** page appears as shown in the following figure:

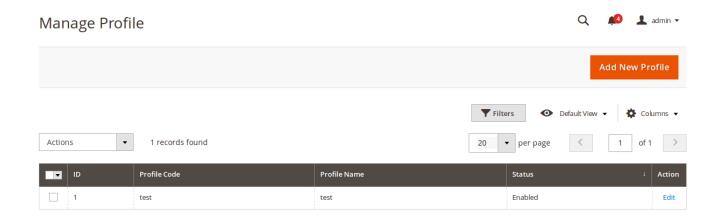

- Select the profile(s) that you want to delete by checking the corresponding boxes.
- Click on **Actions** drop down form the top left side of the page.

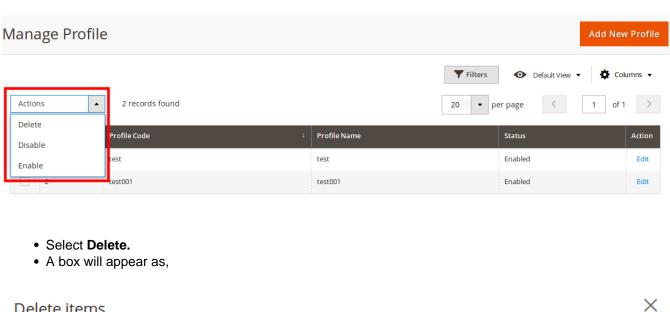

Delete items

Are you sure you want to delete selected items?

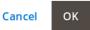

- Selected profile(s) will get deleted and a success message will appear on top of the page, as shown below,

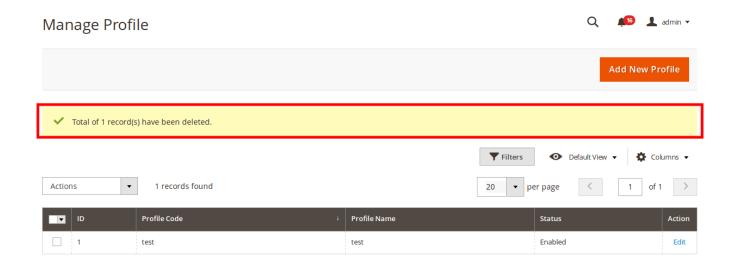

## 6. Product Listing

To take the product related actions for your eBay products, the eBay Basic Integration for Magento has a Product Listing section. From this section, you may:

- · Upload products on eBay
- · End listing on eBay

## TO UPLOAD PRODUCTS ON EBAY,

- Go to the Magento 2 admin panel.
- On the left navigation bar, click Ebay Basic Integration.

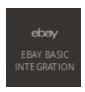

• When the menu appears, click Product Listing.

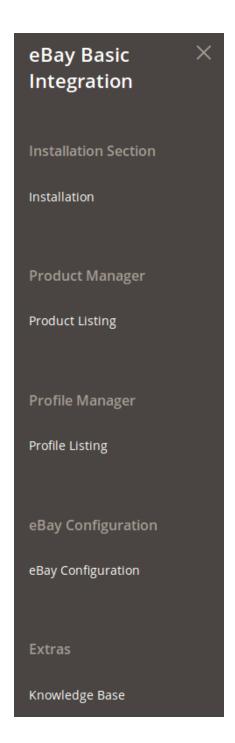

• On clicking it, you will be navigated to the page as shown below,

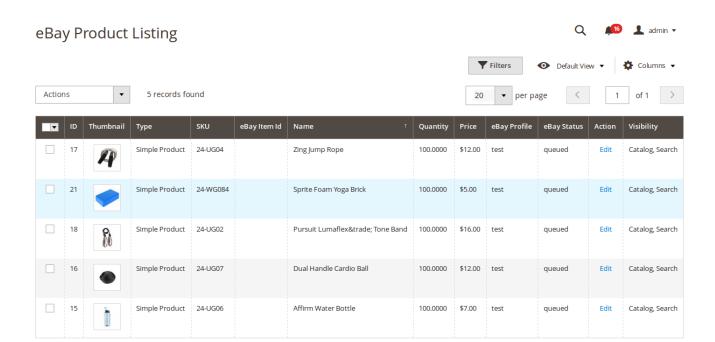

- Select the products that you want to upload on eBay.
- Click on **Actions** drop-down on the top left side of the page.

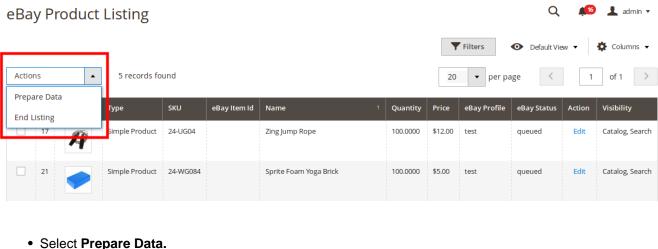

- · A confirmation box will appear as,

## Prepare Data For Upload

Do you want to upload selected product(s) on eBay?

ОК Cancel

X

- · Click OK.
- You will be navigated to the page on which you will see the product upload status, as shown below,

## Add Products On eBay

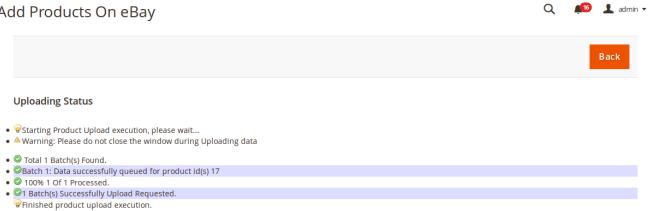

• The product upload request will be sent on eBay.

## TO END LISTING ON EBAY,

- Go to the Magento 2 admin panel.
- On the left navigation bar, click Ebay Basic Integration.

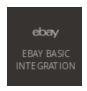

• When the menu appears, click Product Listing.

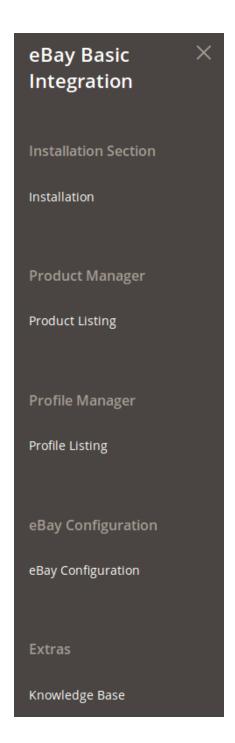

• On clicking it, you will be navigated to the page as shown below,

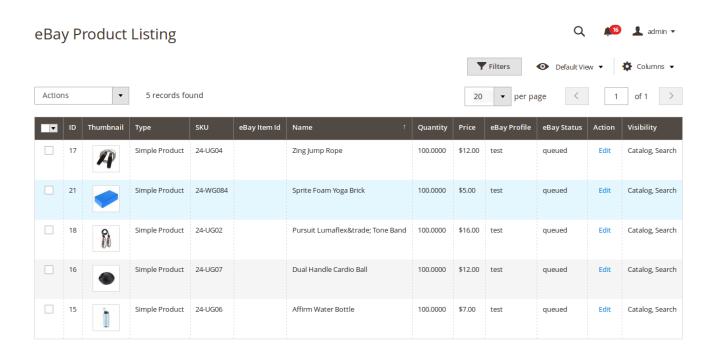

- Select the products listings that you want to end on eBay. (It will retire the selected products from eBay)
- Click on Actions drop-down on the top left side of the page.

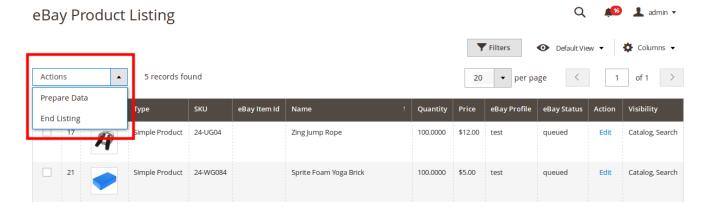

- Select End Listing.
- · A confirmation box will appear as,

## End Item on eBay

Do you want to end selected product(s) on eBay?

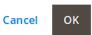

X

- Click OK.
- You will be navigated to the page on which you will see the status of the listings that would get end from (retired on) eBay, as shown below,

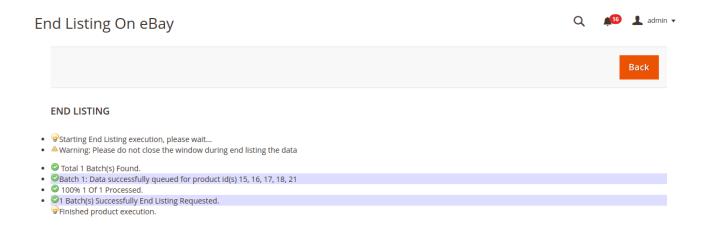

The product listing would get end or retired on eBay.

#### **NOTIFICATIONS**

- After the process of sending the request for product upload on eBay has been completed, you will get the notifications related with the product.
- To see the notifications, you need to click on the bell icon on the top right side of the page beside the admin field.
- On clicking it, you may see the notifications as shown in the image below.
- It tells you the status for the products- if uploaded, if queued, or if there is any other case.

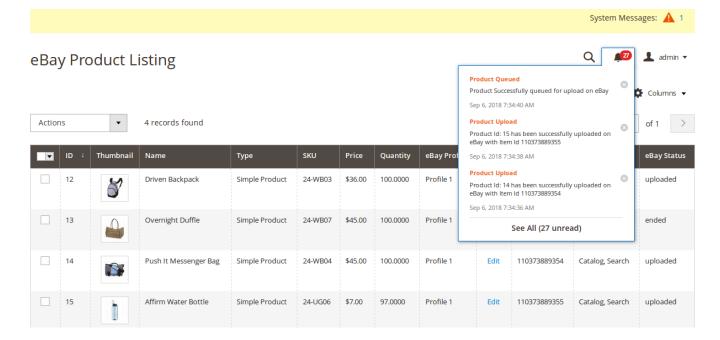

## 7. Knowledge Base

To provide you help and support before, while, or after integrating your Magento 2 store with eBay Basic, our extension has a specific **Knowledge Base** section in which you may get all the support and necessary details required. To go to the knowledge base section,

- Go to your Magento 2 admin panel.
- On the left navigation bar, click **Ebay Basic Integration**.

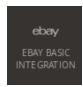

• When the menu appears as shown below, click Knowledge Base.

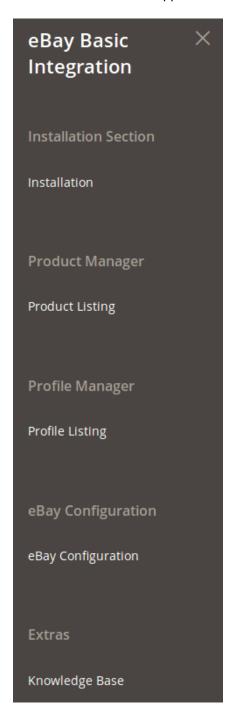

• On clicking it, you will be navigated to the page as shown below,

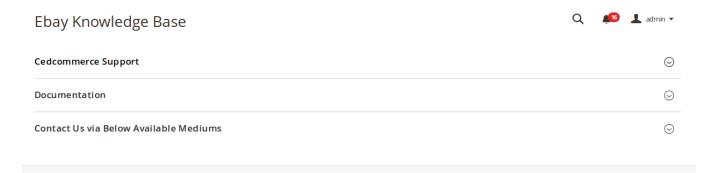

## **CEDCOMMERCE SUPPORT**

· Click CedCommerce Support and the section will expand as,

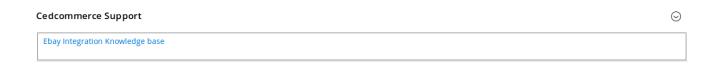

 Click on Ebay Integration Knowledge Base and you will be navigated to the Ebay Integration Basic For Magento 2 page.

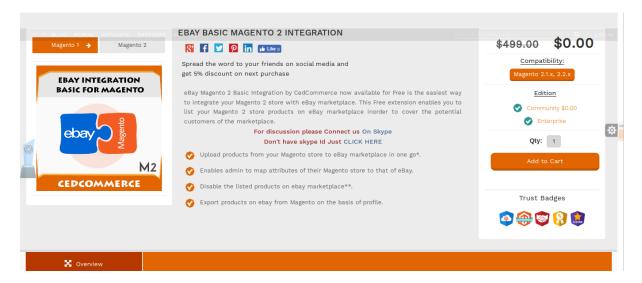

### **DOCUMENTATION**

• On clicking Documentation, the section will expand as,

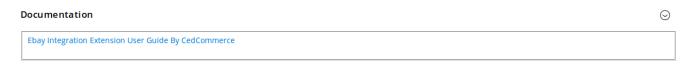

• By clicking **Ebay Integration Extension User Guide By CedCommerce**, user will get navigated to this guide that explains the step by step process of integrating the Magento 2 store with Ebay Basic.

#### **CONTACT US VIA BELOW AVAILABLE MEDIUMS**

• On clicking Contact Us Via Below Available Mediums, the section gets expanded as:

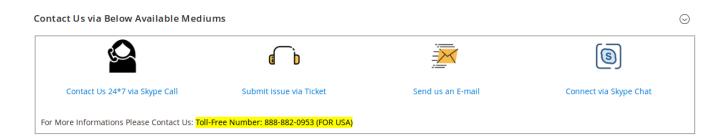

- On clicking **Contact Us 24\*7 via Skype Call**, you will be navigated to Skype on which a call will be made to us and we will be there to help you, round the clock.
- On clicking **Submit Issue Via Ticket**, you will be navigated to our support page on which you may raise a ticket regarding your query/issue and we will be back to help you instantly.
- Click **Send us an E-Mail** and the dialogue box will get opened. You may e-mail us your query/issue and we will get back to you in no time.
- Click **Connect via Skype Chat** and you will be able join us on Skype chat where too, we are available 24\*7.